# **SAP Concur Navigating**

**[Exploring the SAP Concur Home Page](https://microlearning.opensap.com/media/Exploring+the+SAP+Concur+Home+Page/1_1bza4ia0)** links to a short video.

# **Home Page**

The home page provides quick access to the tools and information that you need to begin a Request (travel authorization), begin an Expense report (travel expense report) or to reconcile your p-card transactions.

From anywhere in SAP Concur, click on the "SAP Concur" in the upper left corner to return to the Home page. **Profile Icon –** to customize your user profile.

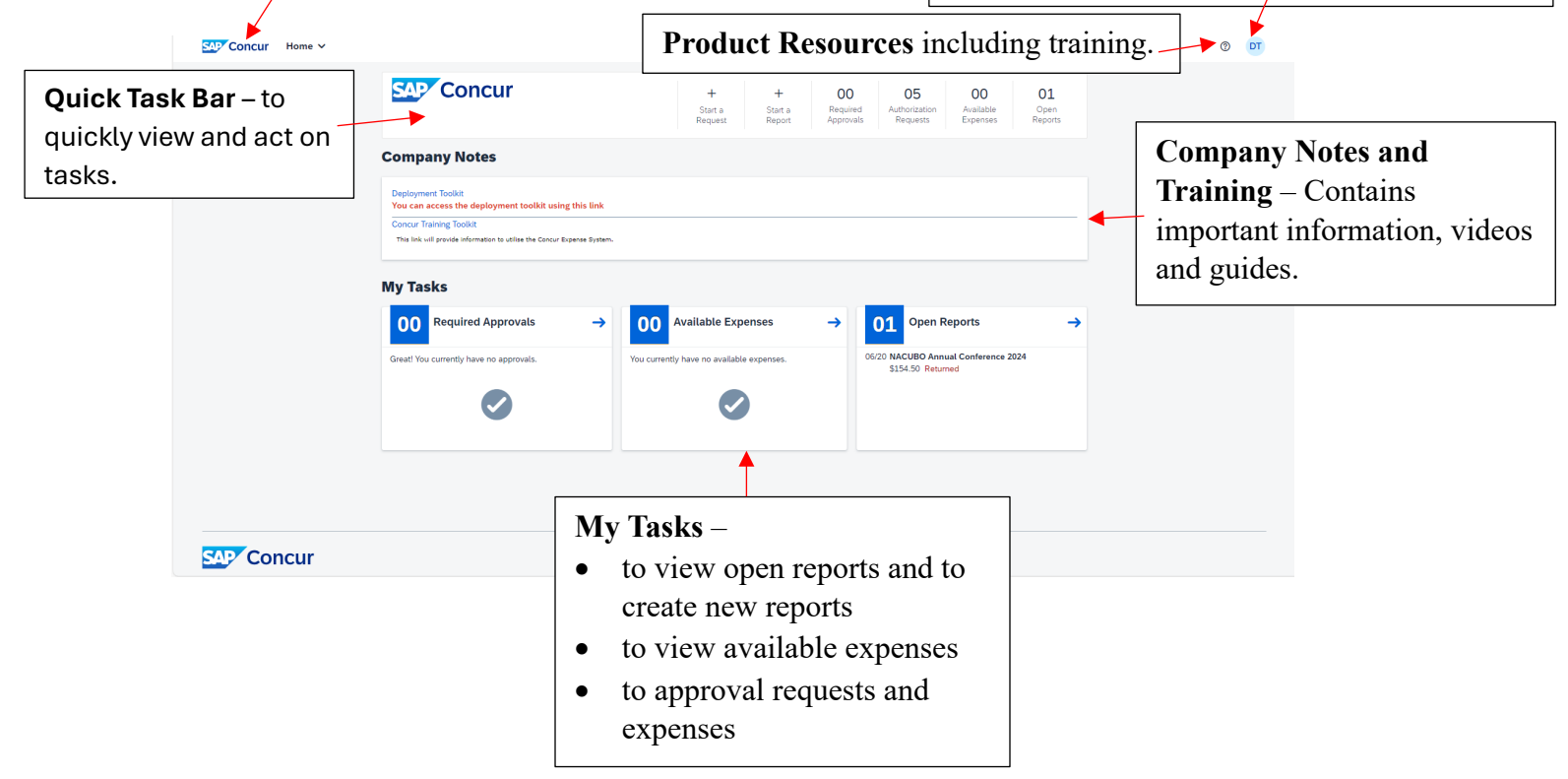

The Home menu allows you to access your available applications and administration tools. Please note each user will see only what they have access to view.

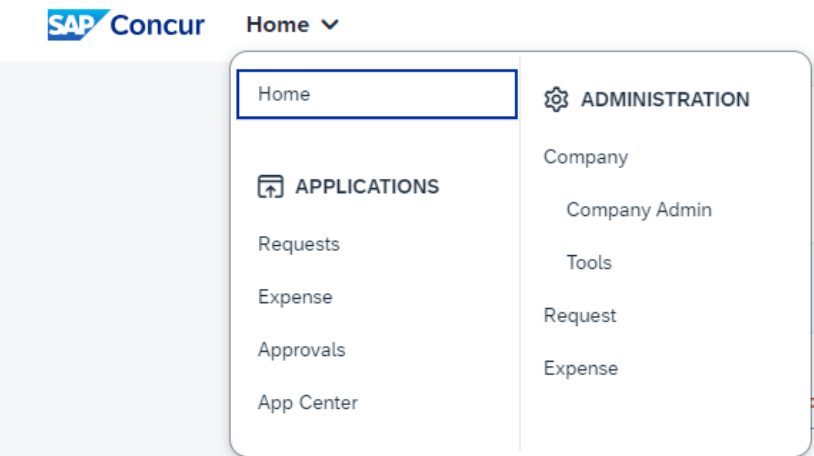

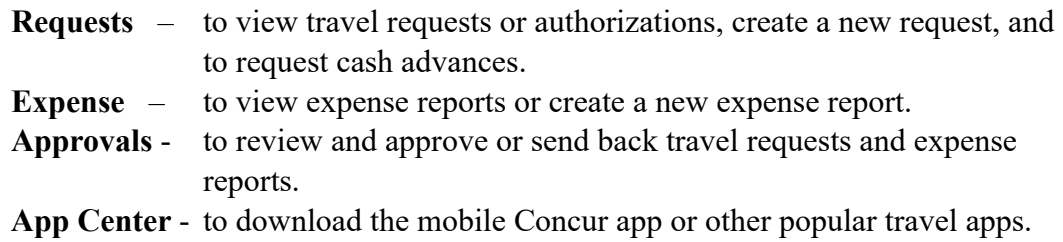

### **Report Library**

Both Request and Expense have a report library showing all active items. You can see the status of each item in the library. Clicking on any tile will allow you to view and/or edit any not submitted reports.

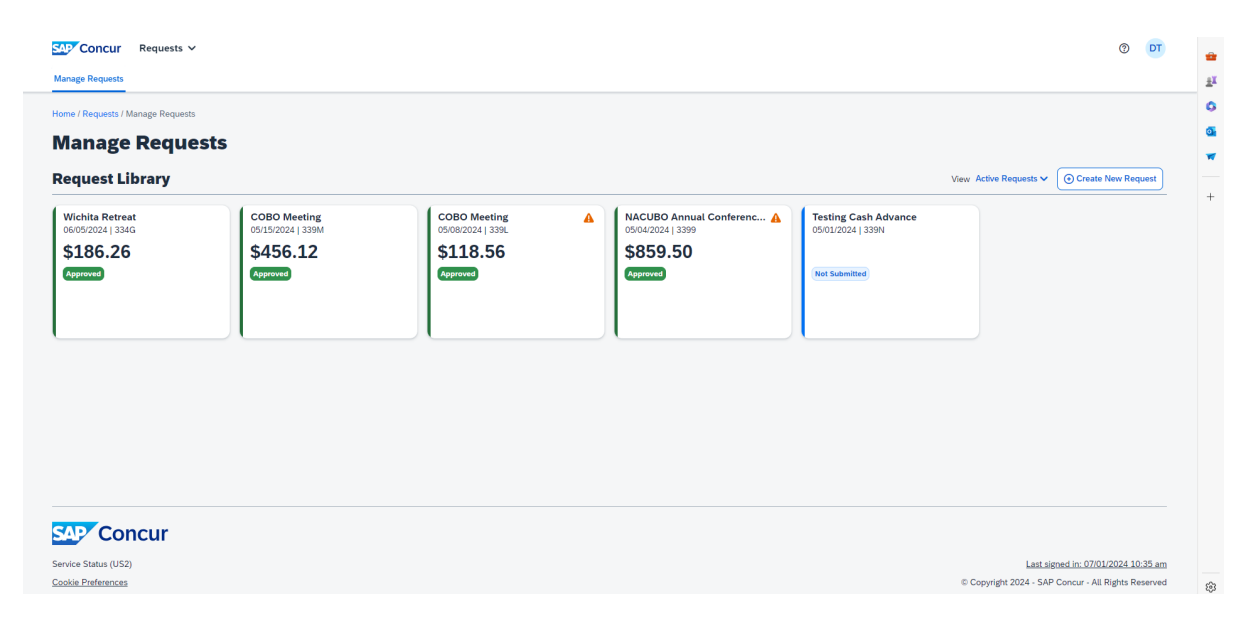

### **Search Function**

Different search fields within the system will default to "Code" which refers to the numerical code (known as our "Account" in the FOAPAL), but you can change to "Text" to search by typing the verbiage you are looking to find. The "\*" is the wildcard if searching for a partial name. This is true for all components of the FOAPAL, not just the account.

# **Minimizing/Maximizing Expense Types**

Expense types automatically come up showing all values (maximized). You may click on the "carrot" to minimize/maximize the selections for the expense type. In this example all expense types have been minimized except for the 04. Services.

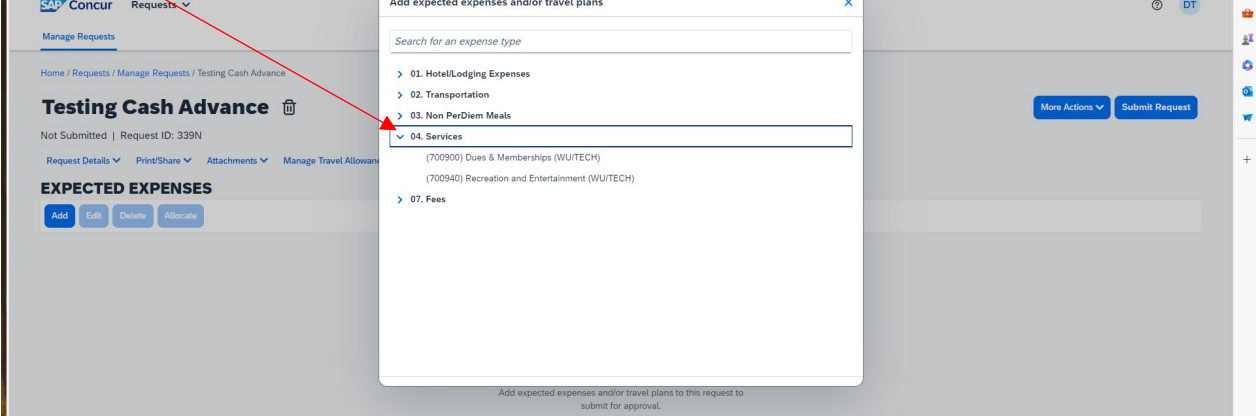

### **Request or Expense**

Within both Request and Expense there are similar dropdown menus. Utilize the dropdowns to edit the header, see the timeline of document, and the document audit trail. Only the Request module allows you to "add cash advance."

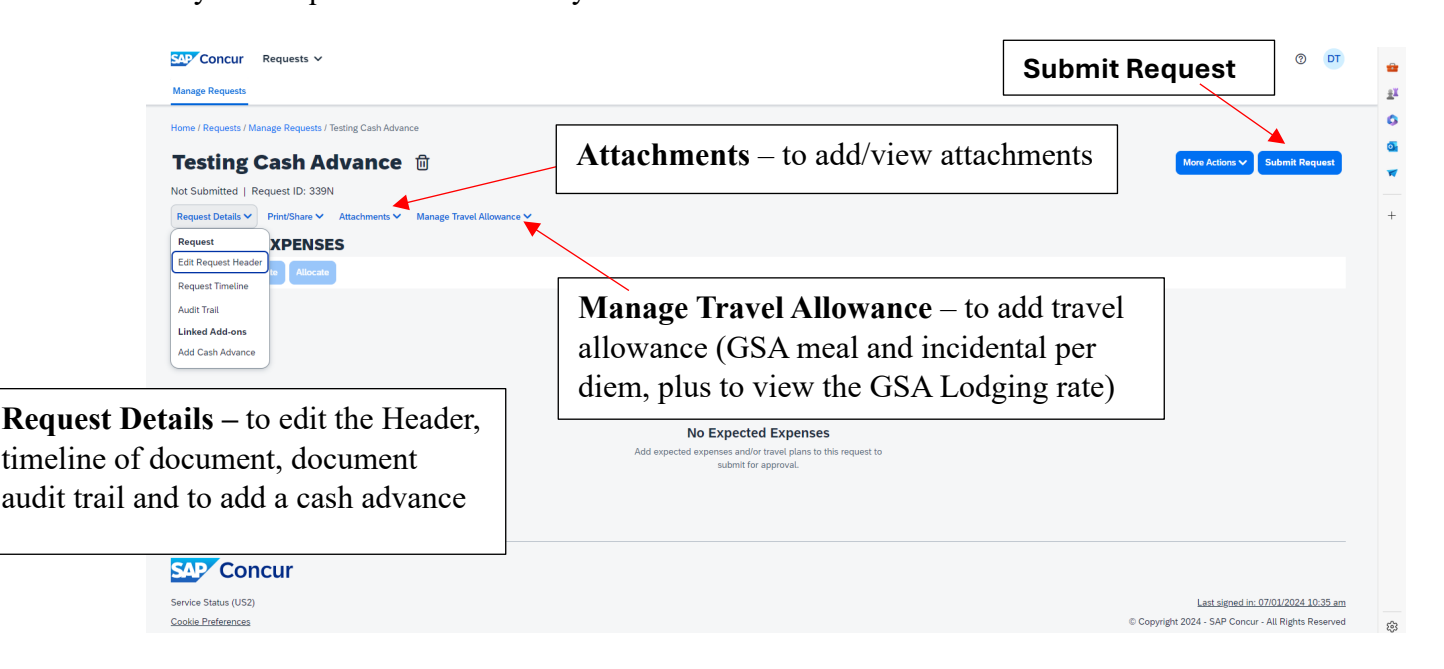